# 音樂饗宴

開啟 Scratch3.0 軟體: Scratch Desktop

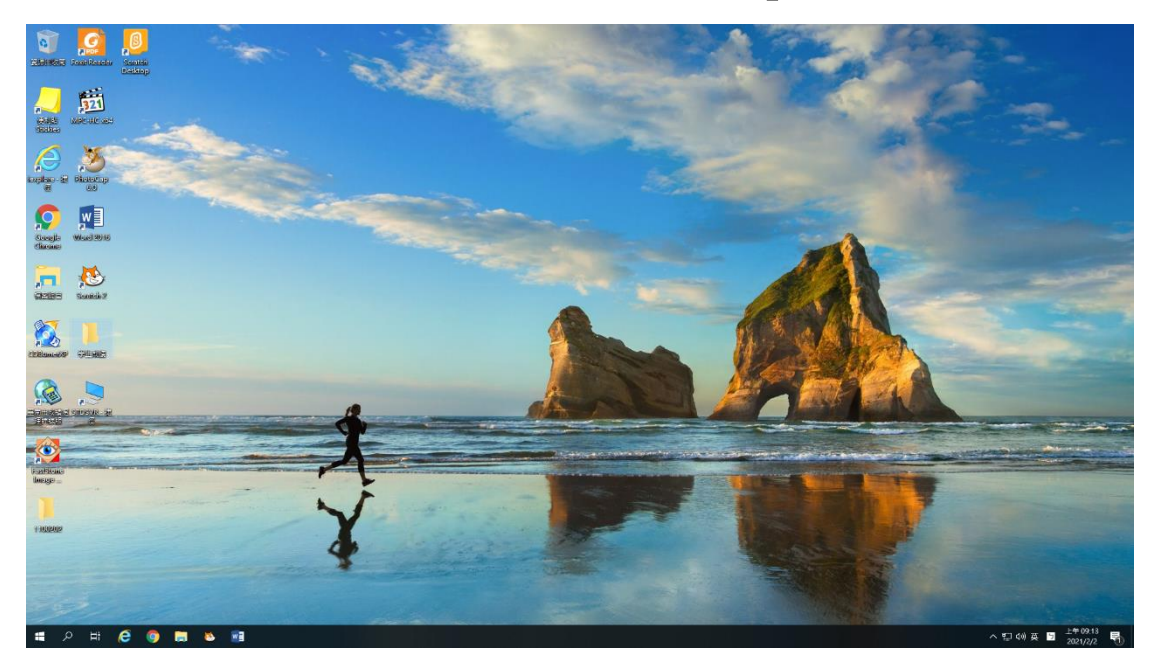

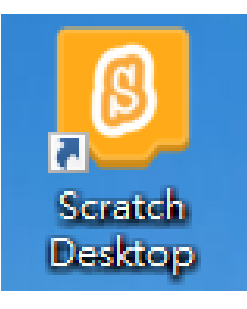

# 隨後將出現如下的畫面:

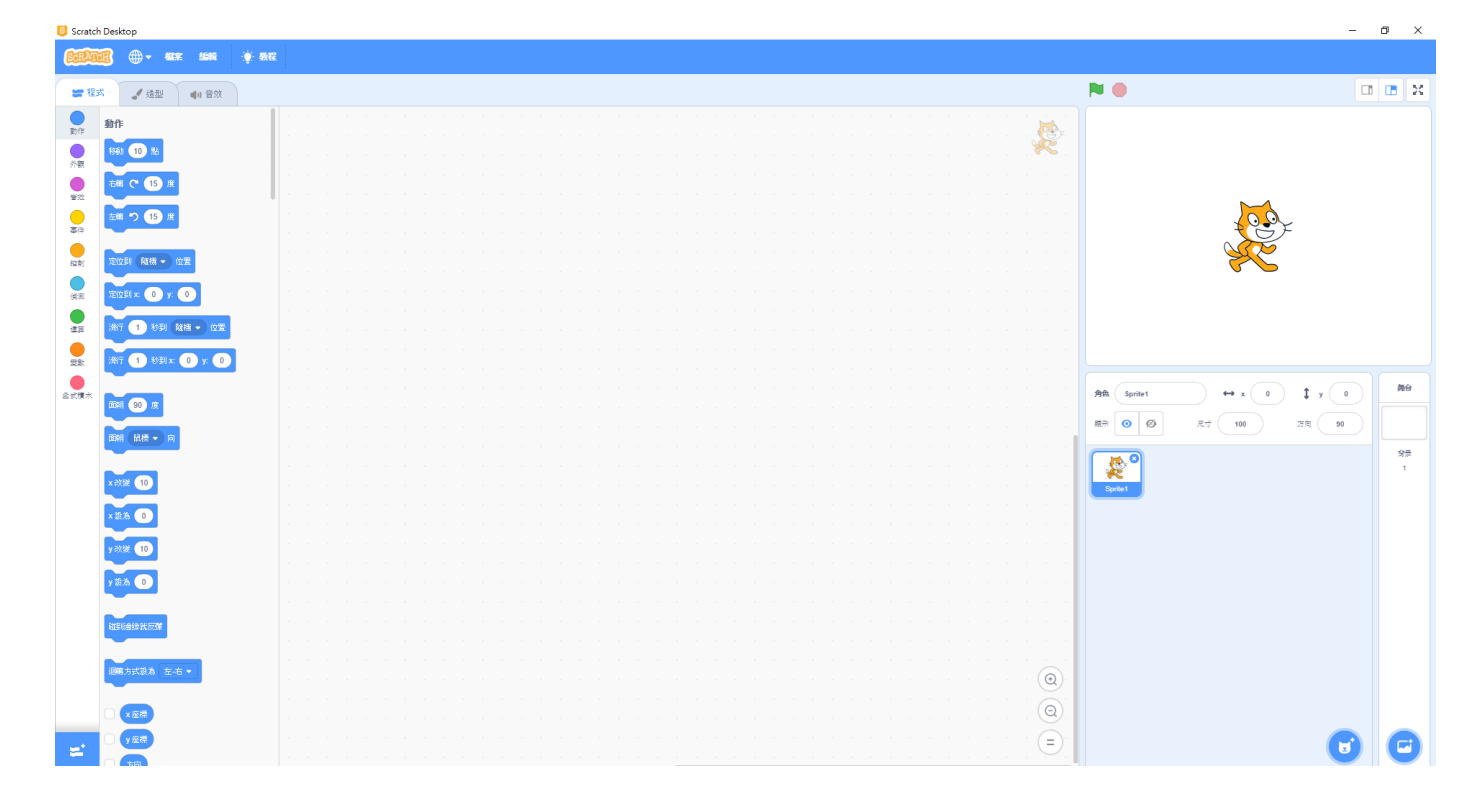

\*請先刪除貓咪(Sprite1)的角色

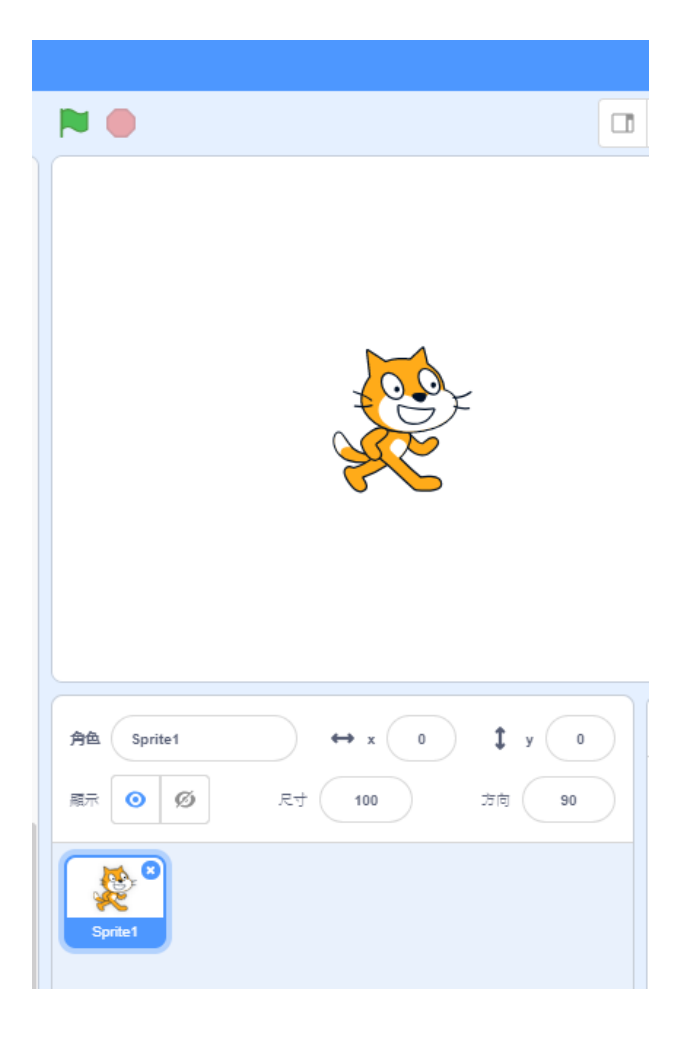

# \*找尋新背景:

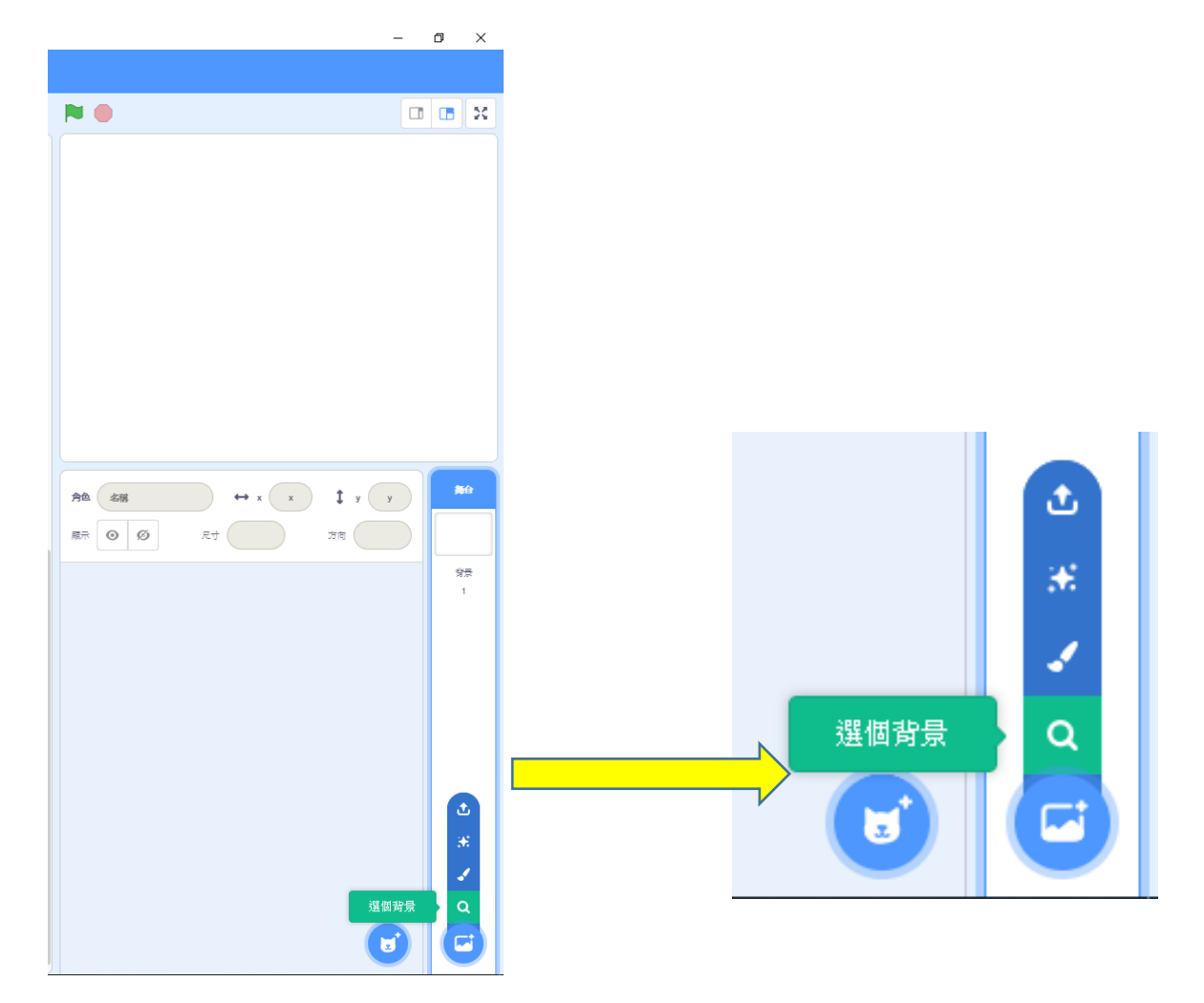

# 隨後將出現如下的畫面:

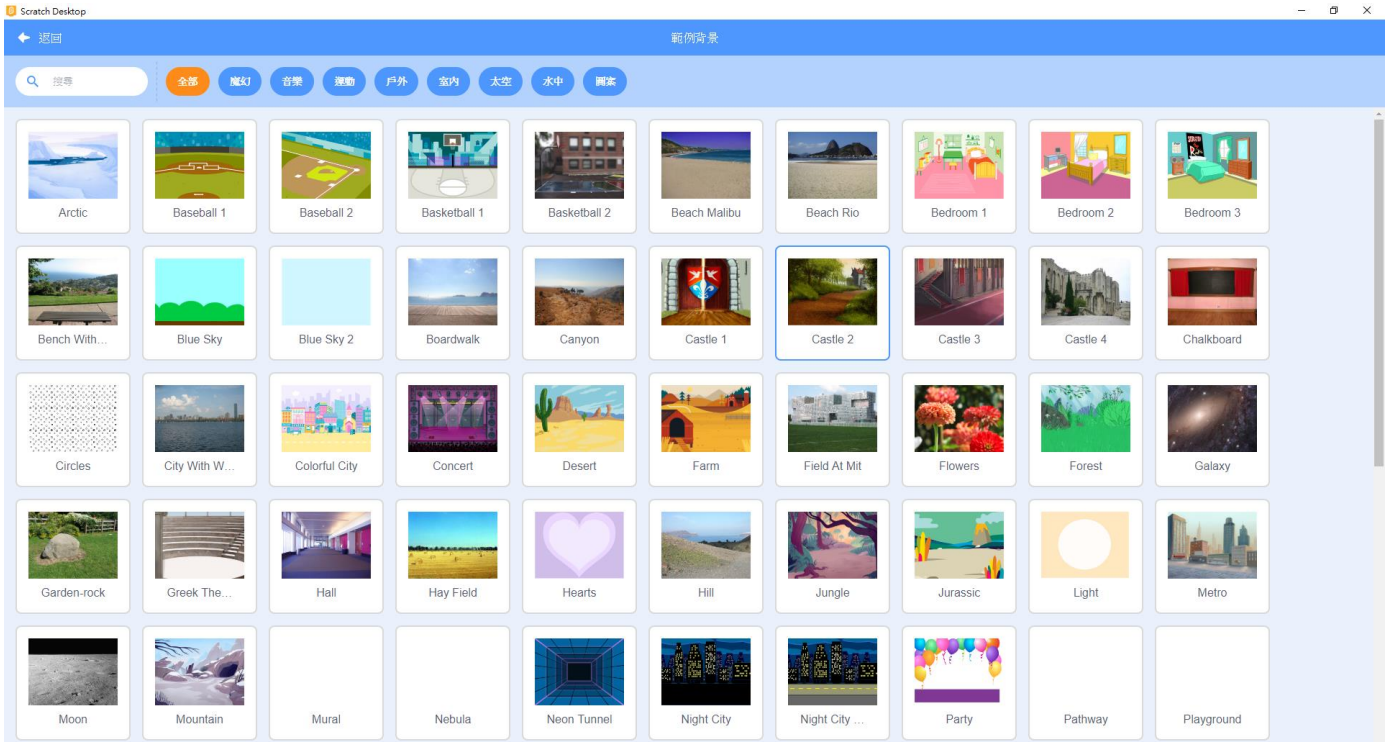

# 請選擇【音樂】的【Theater】:

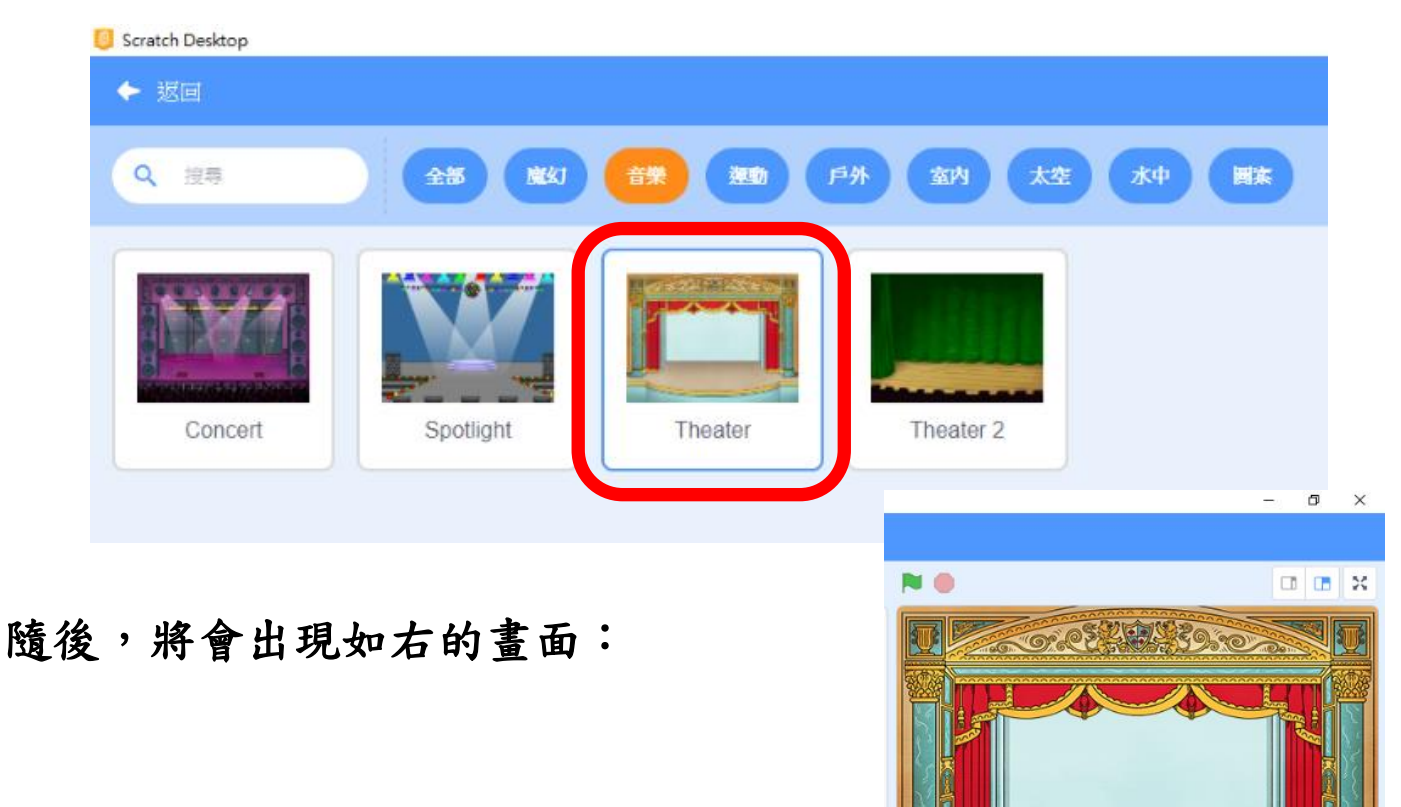

 $\leftrightarrow x$   $\left(x\right)$ 

R+

**角色 名服 RR 0 0**  **get** 

 $\sqrt{1}$  y  $\sqrt{y}$ 

方向

\*找尋新角色:

以滑鼠左鍵點選【選個角 角色 名稱 尺寸 色】 **原示 ⊙ Ø** 

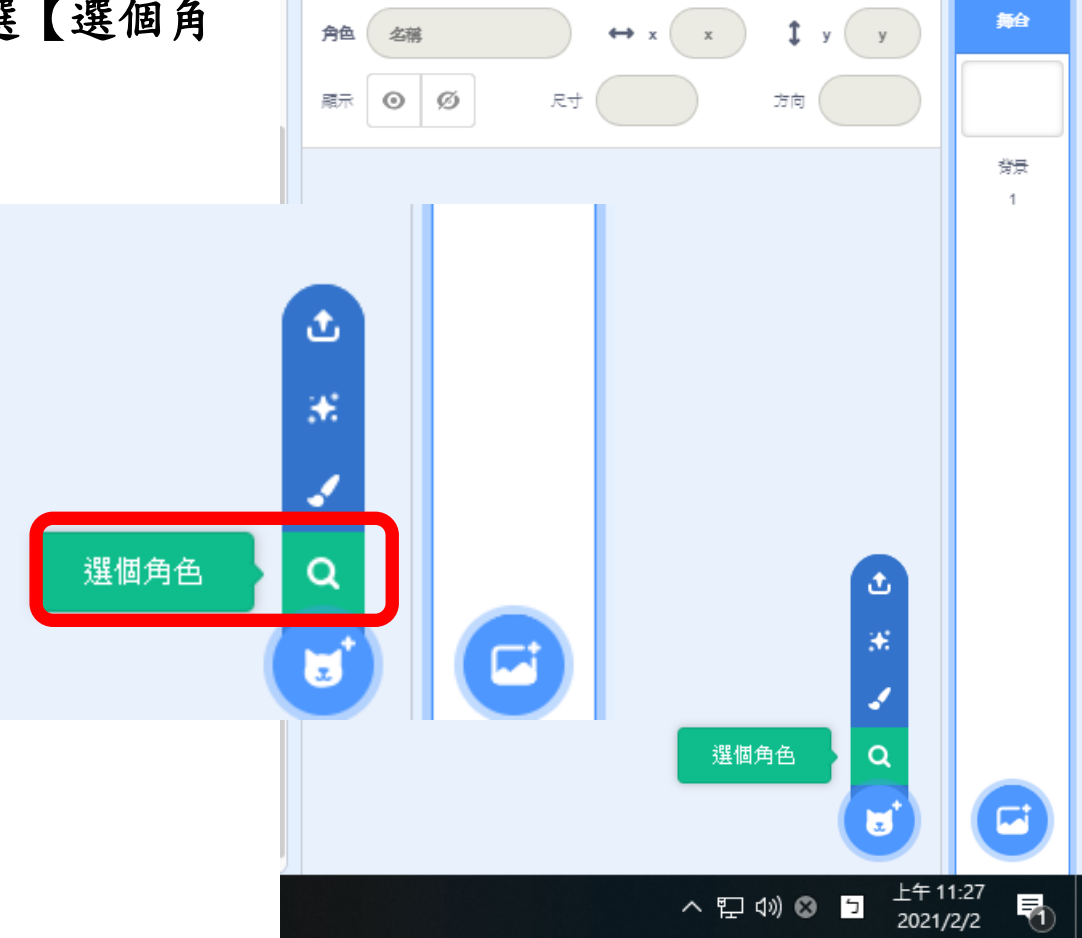

# 隨後將出現如下的畫面:

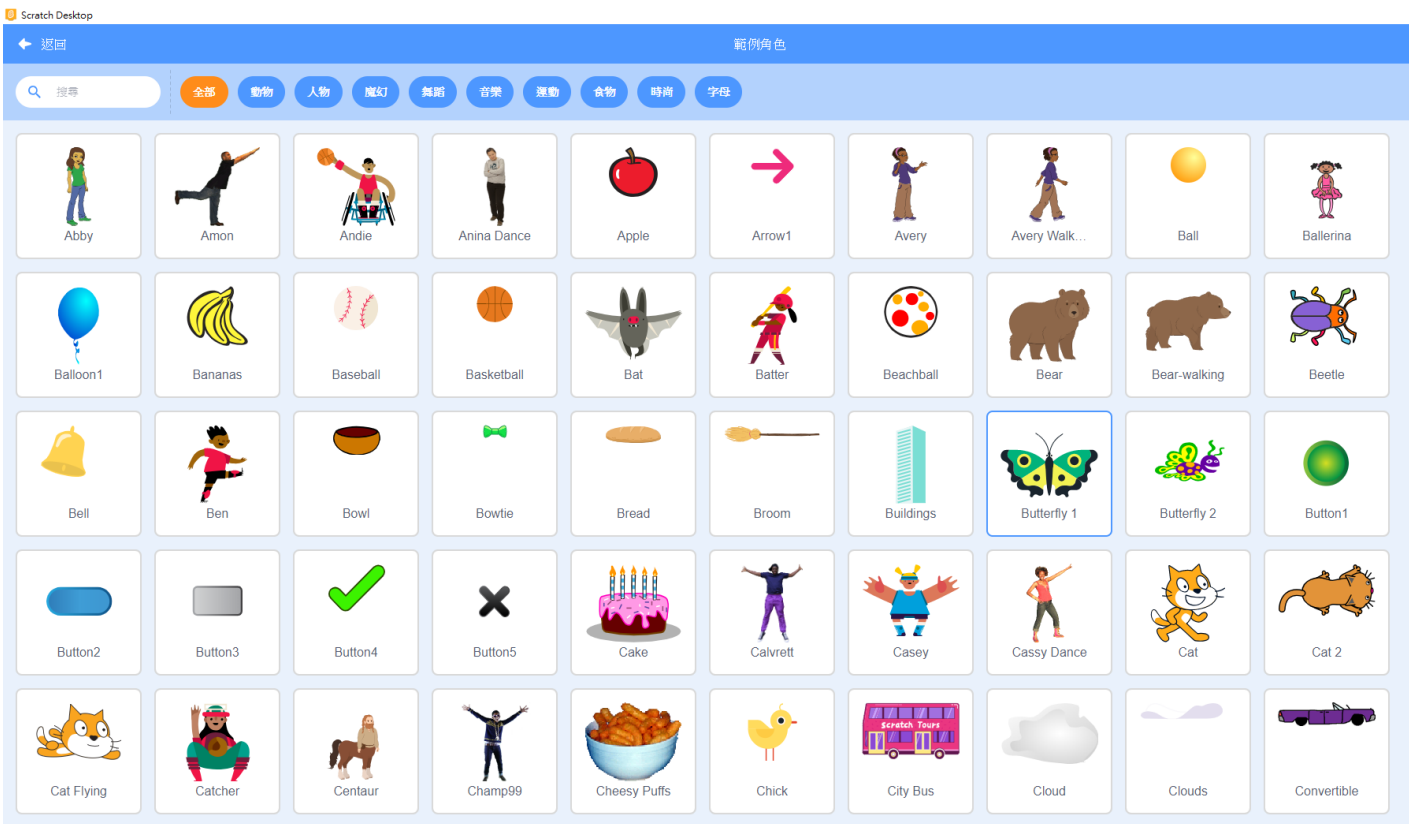

請分別選擇【字母】的【Story-C】、【Story-D】、【Story-E】、 【Story-F】、【Story-G】、【Story-A】、【Story-B】:

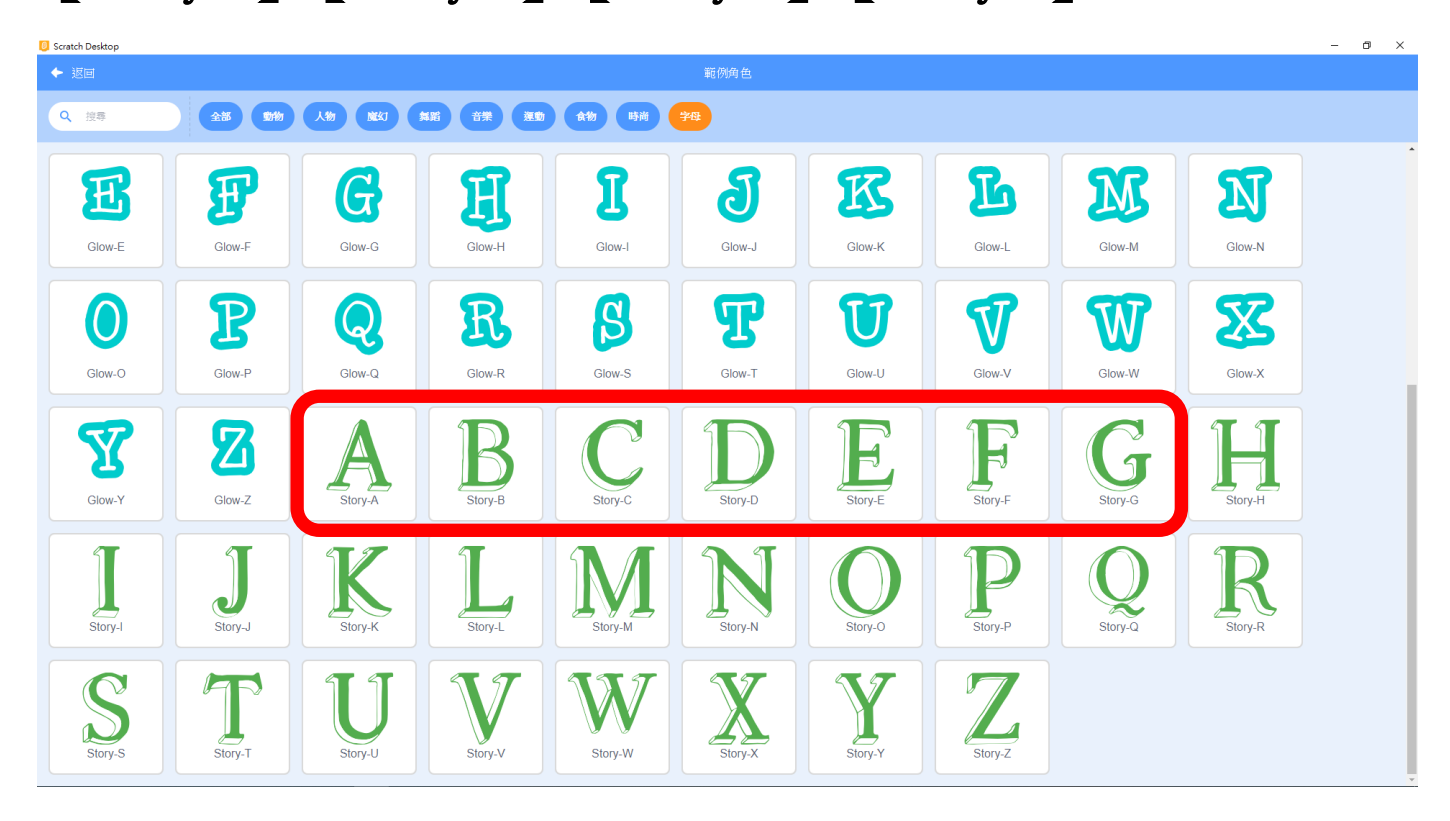

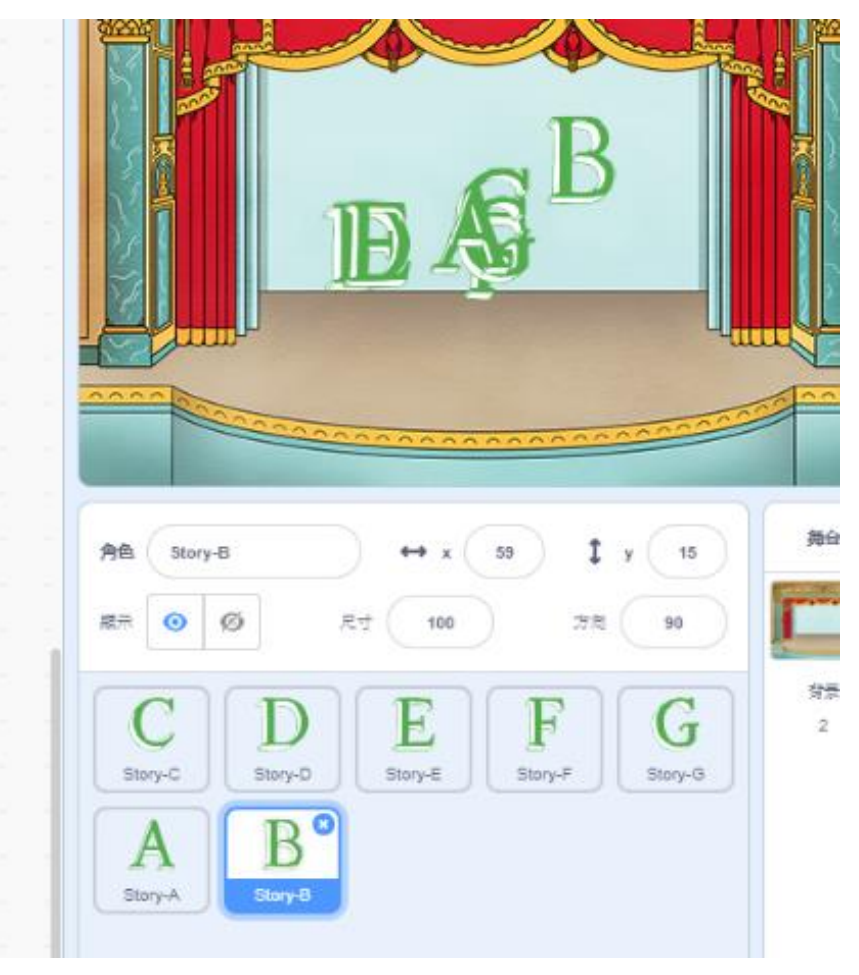

\*請將角色進行排列,並且分別命名為 DO、RE、MI、FA、SOL、LA、SI

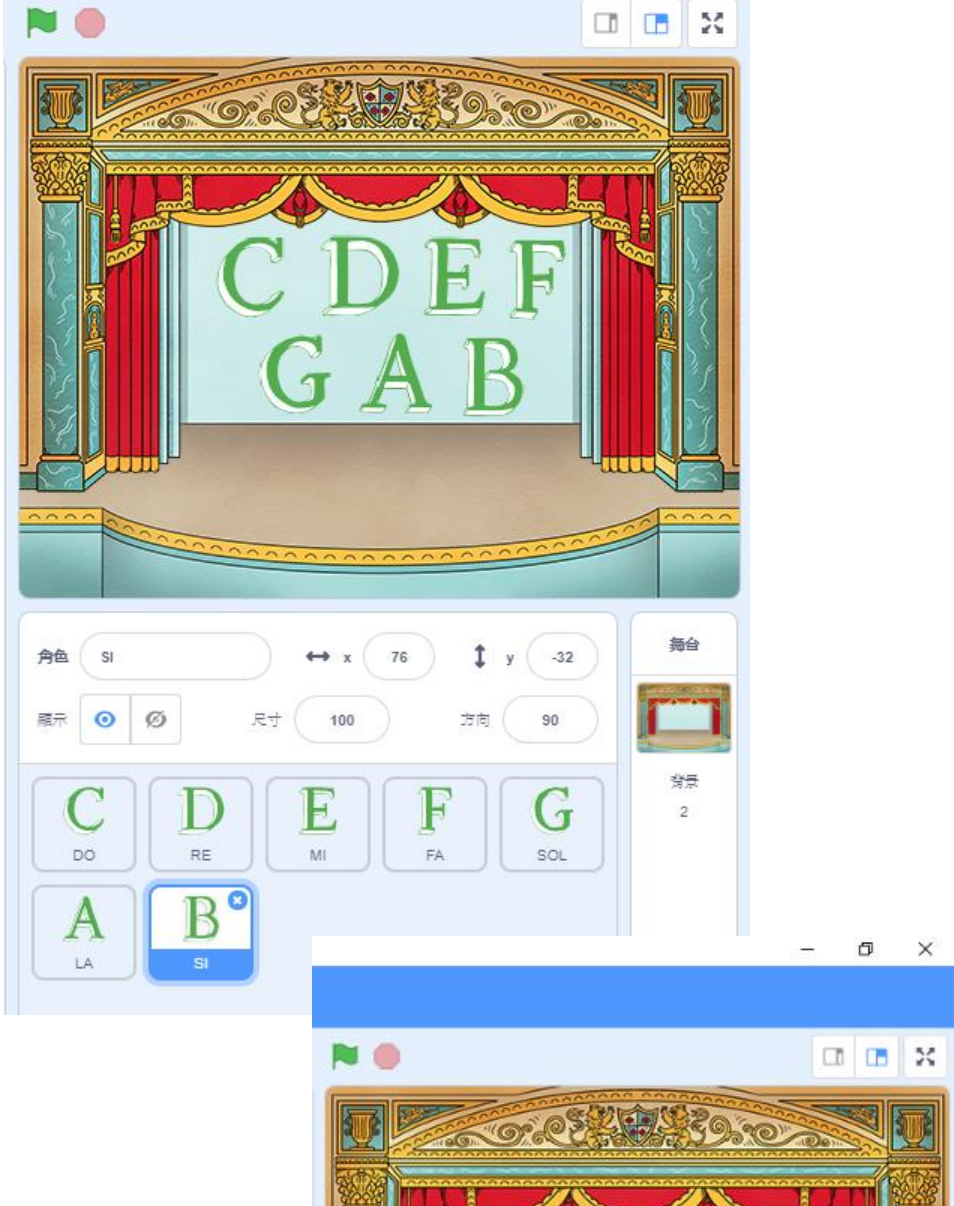

\*命名輸入方式

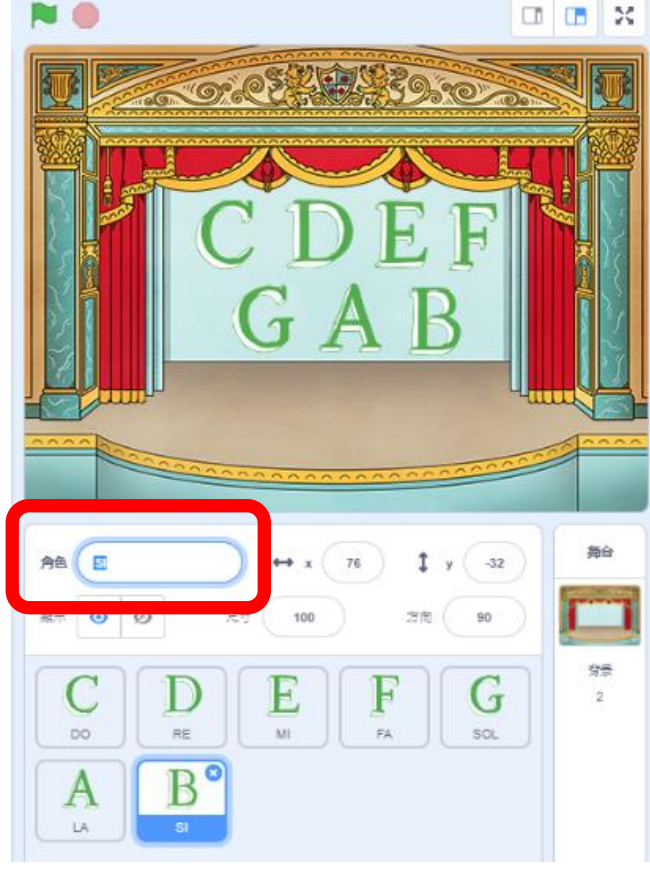

#### 音階整理表:

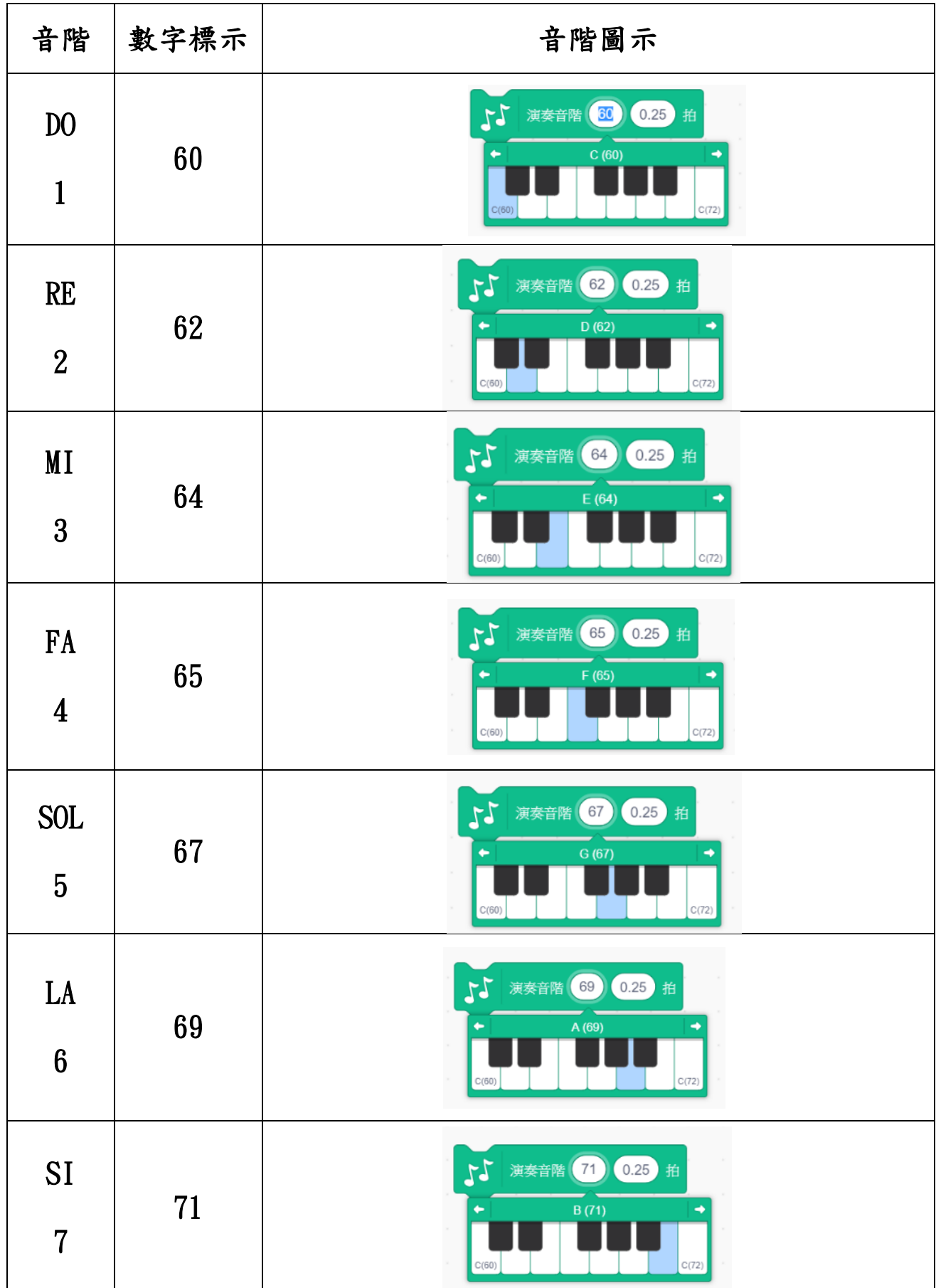

# \*請以滑鼠左鍵點選【添加擴展】

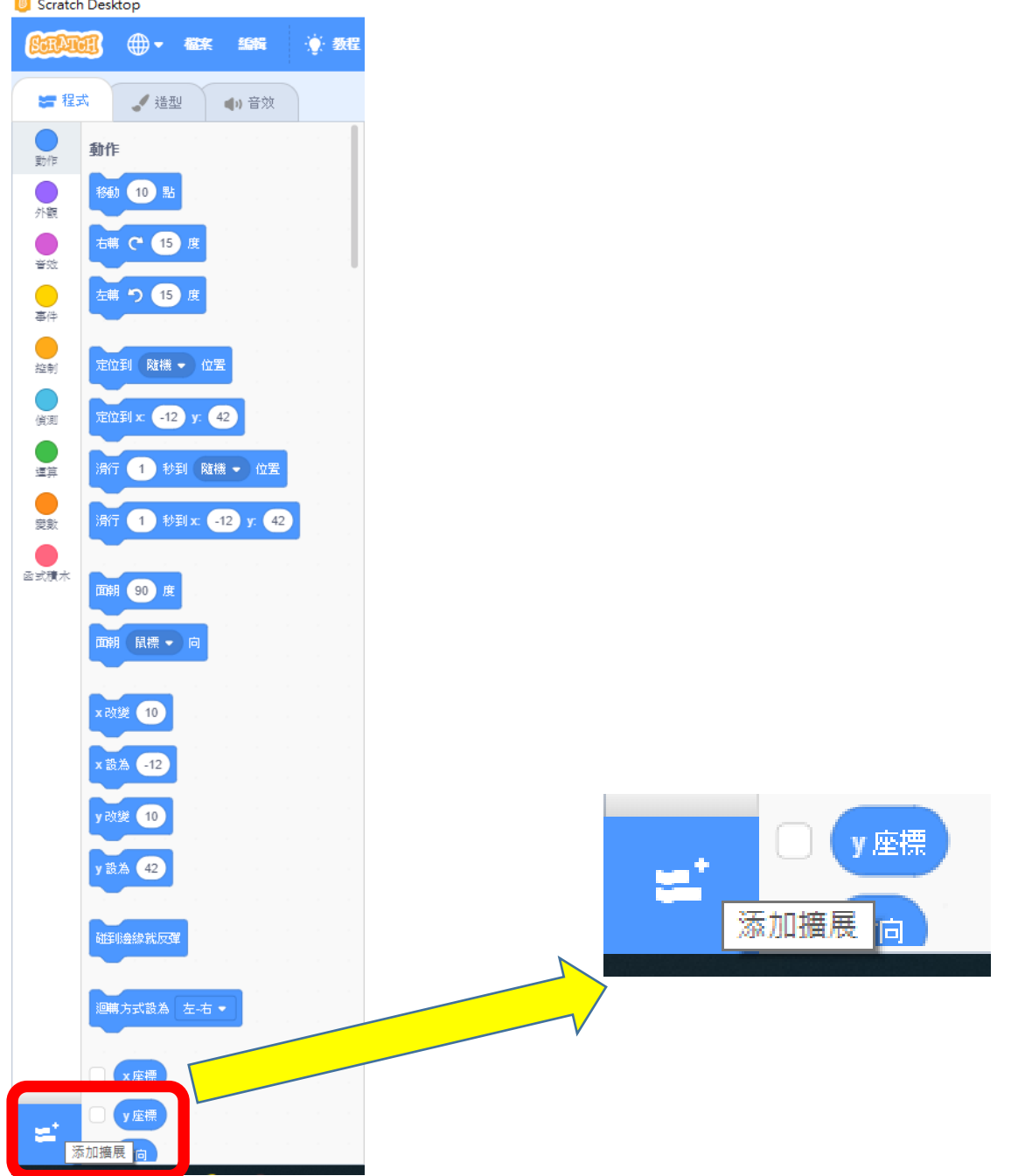

# 隨後,將出現如下的畫面:

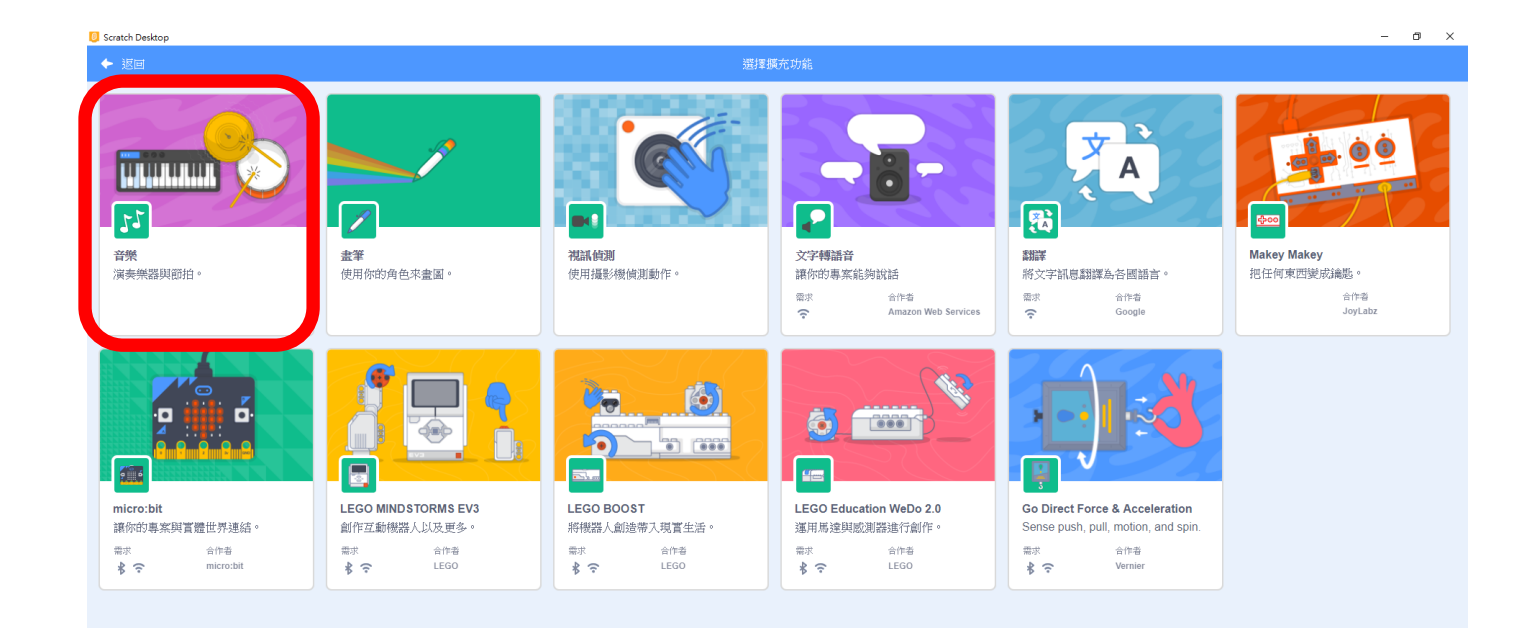

# 請選擇【音樂】,左下角將出現音樂的功能

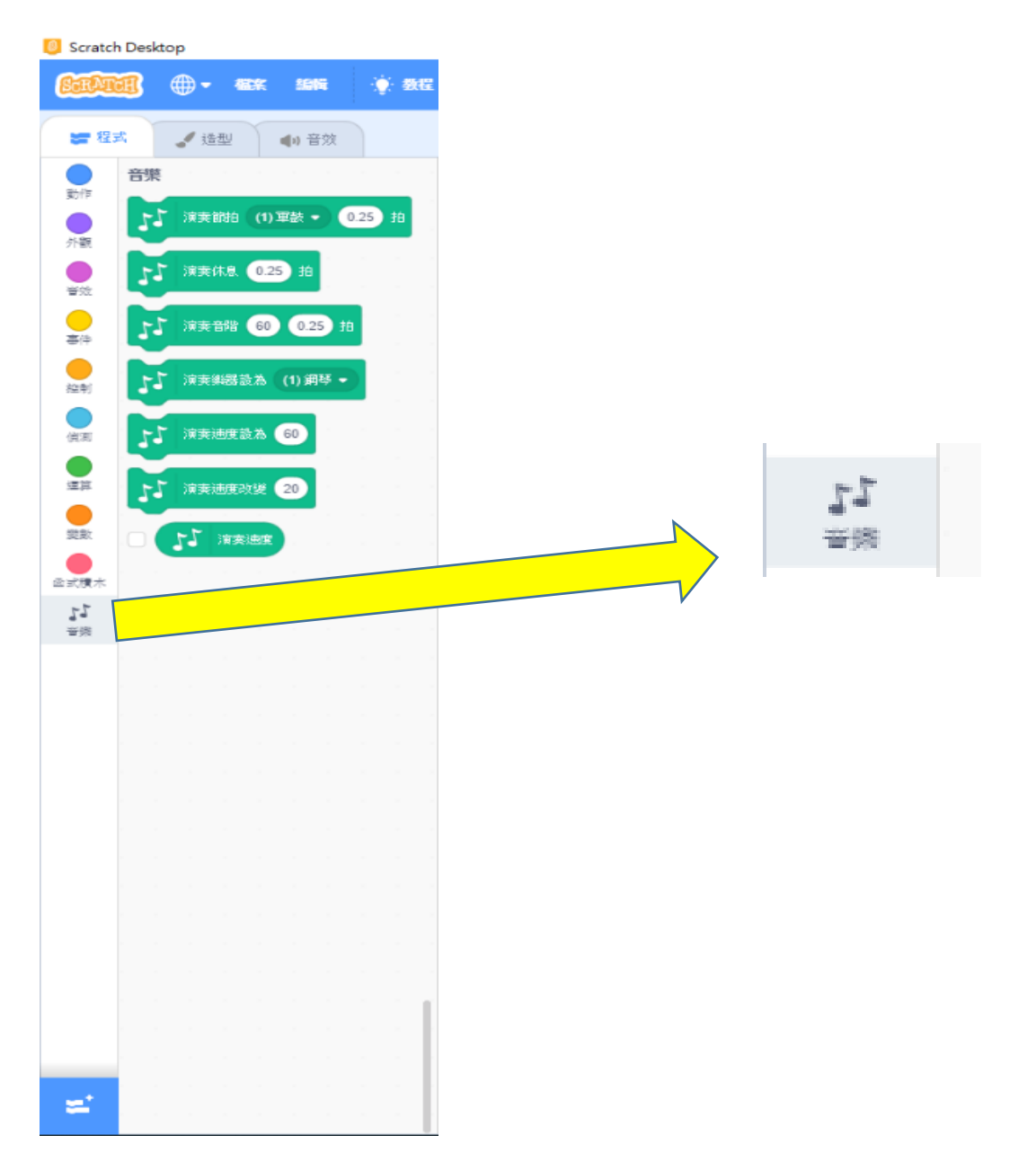

\*【C】的角色程式積木,請分別選擇【事件】、【音樂】、【控 制】、【外觀】等程式積木:

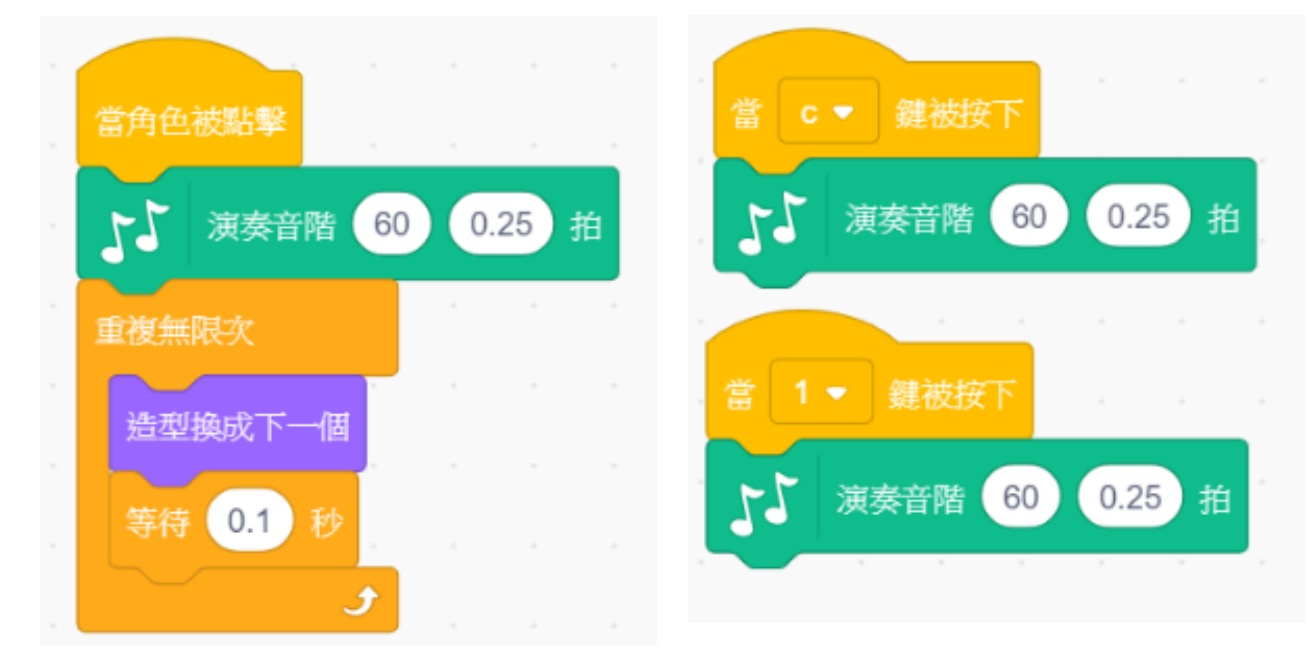

### \*【D】的角色程式積木:

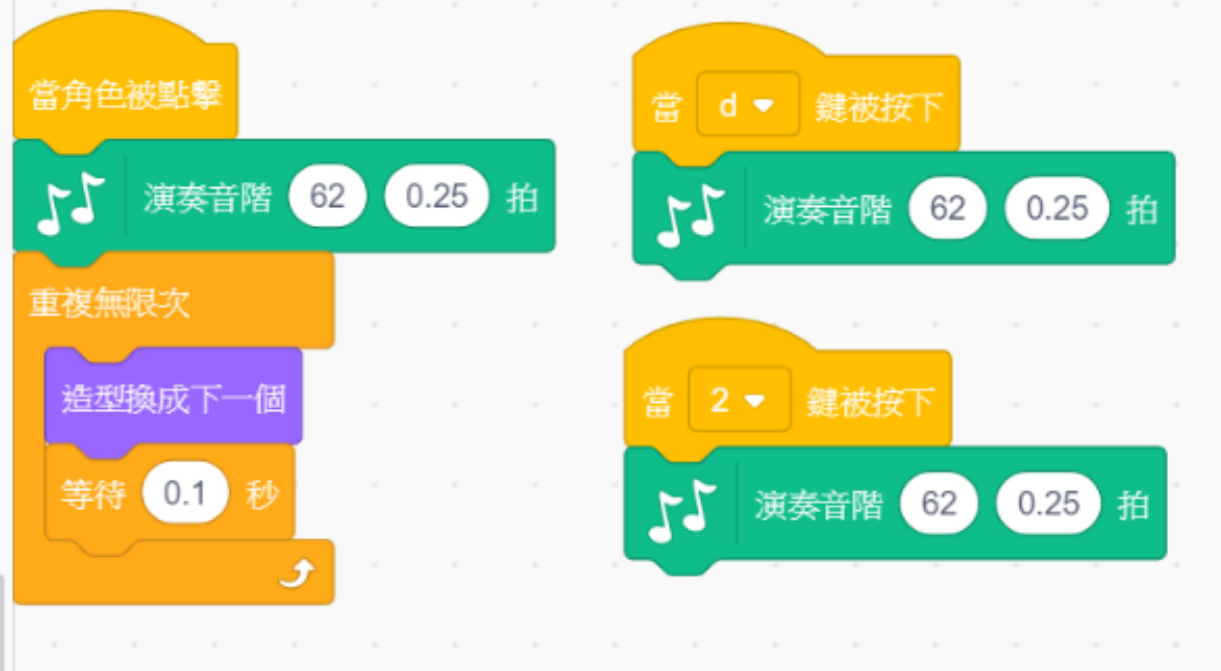

# \*【E】的角色程式積木:

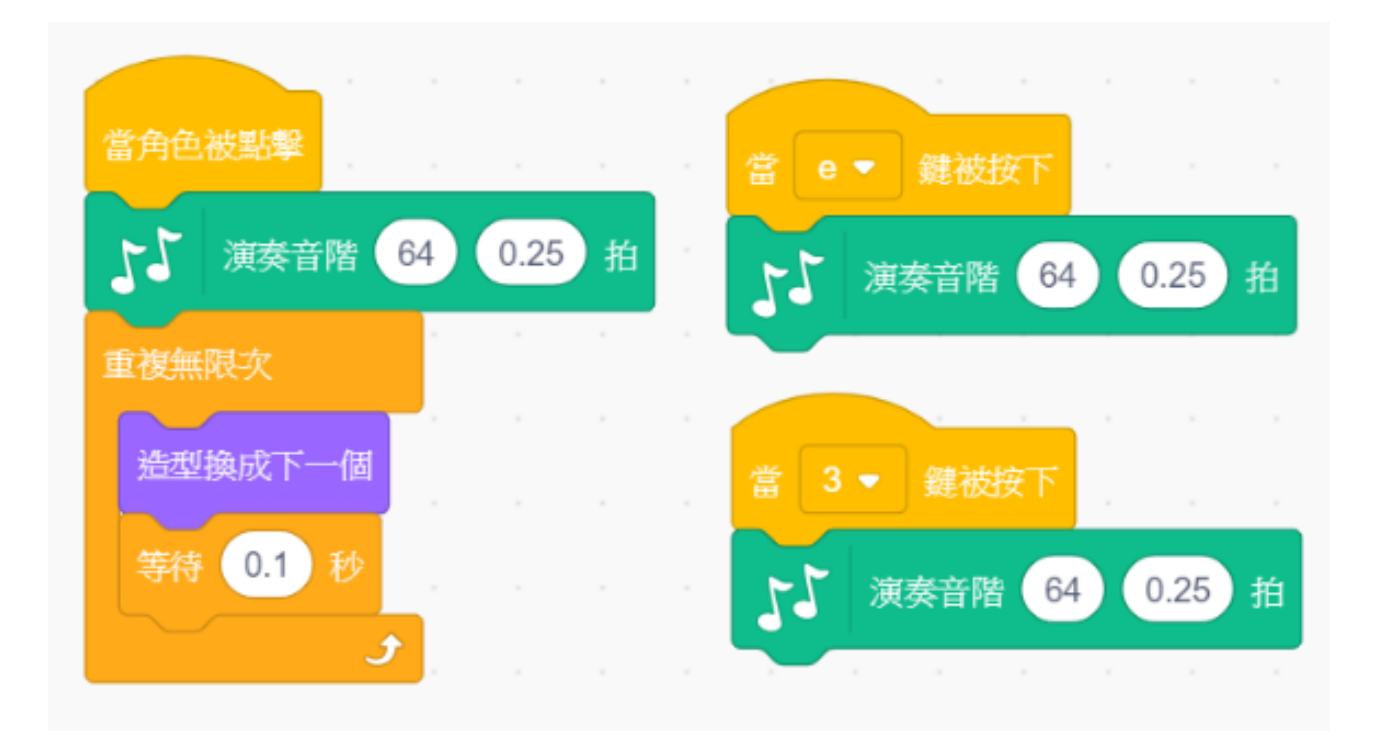

### \*【F】的角色程式積木:

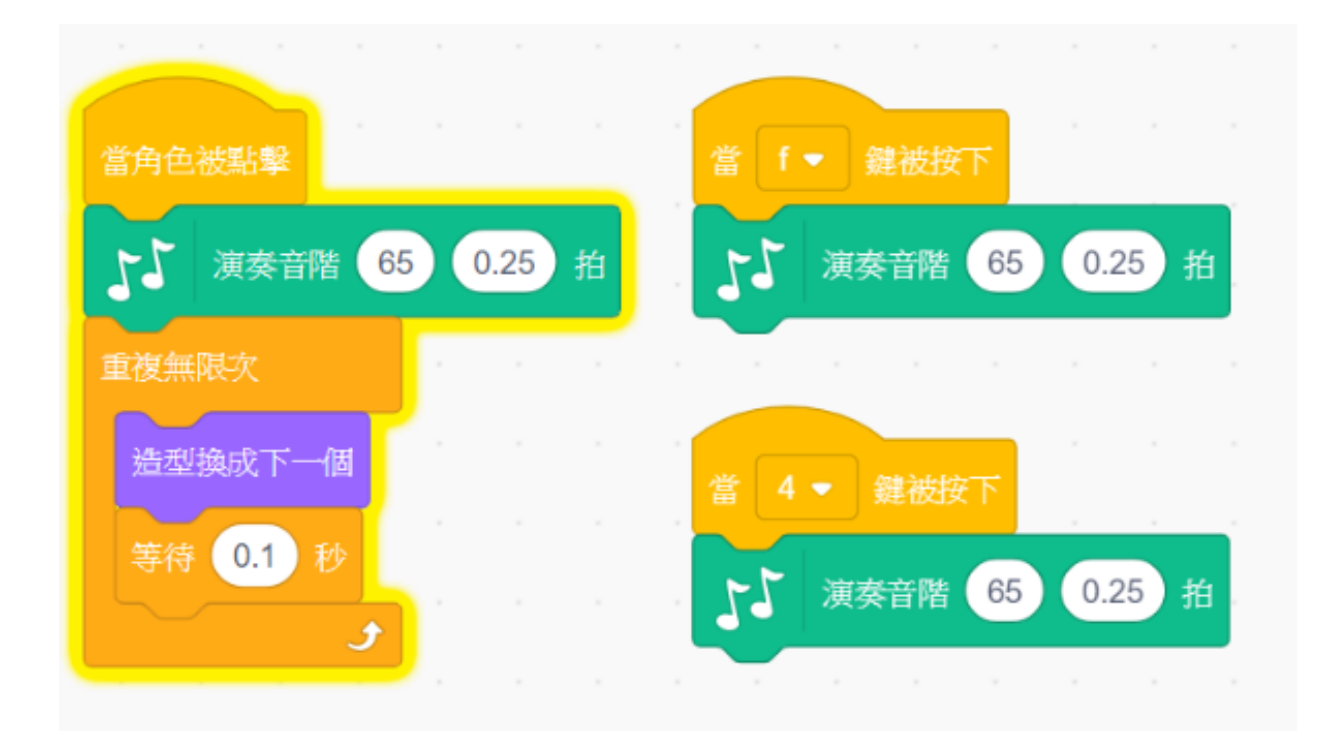

# \*【G】的角色程式積木:

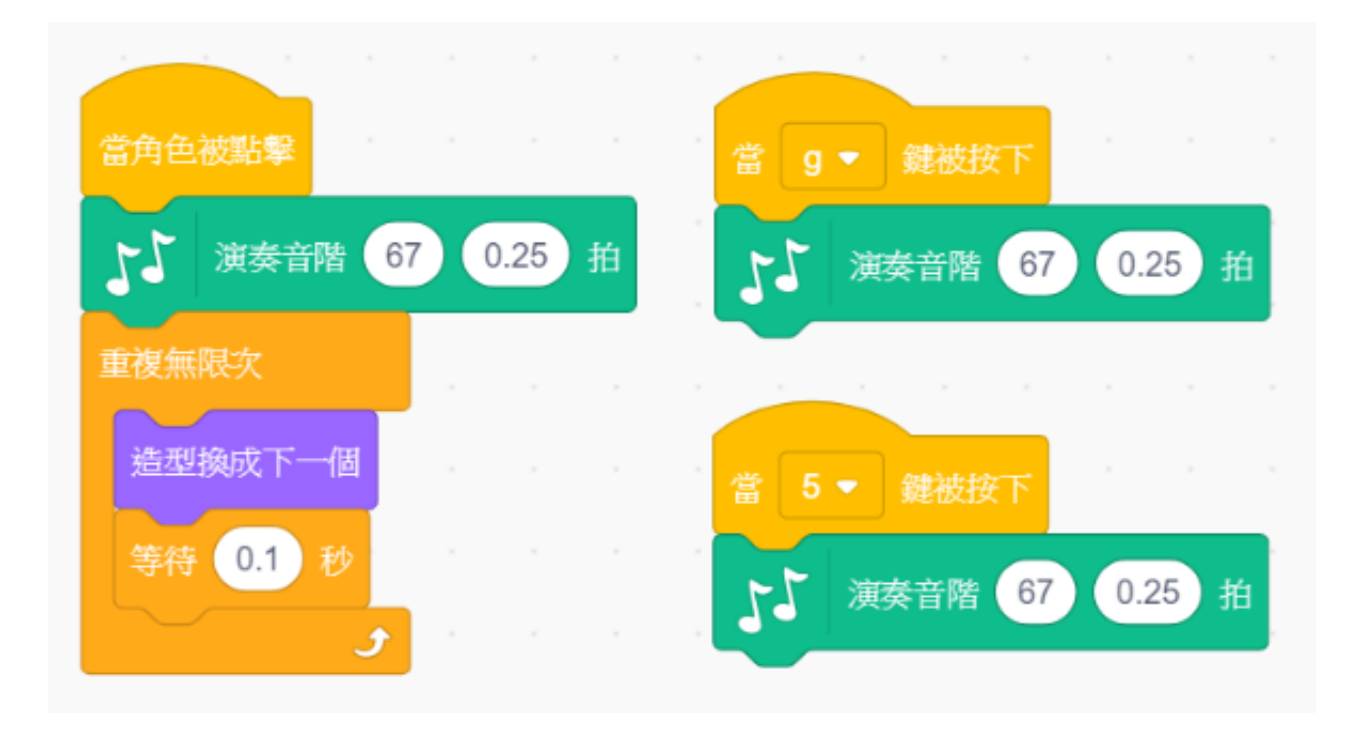

### \*【A】的角色程式積木:

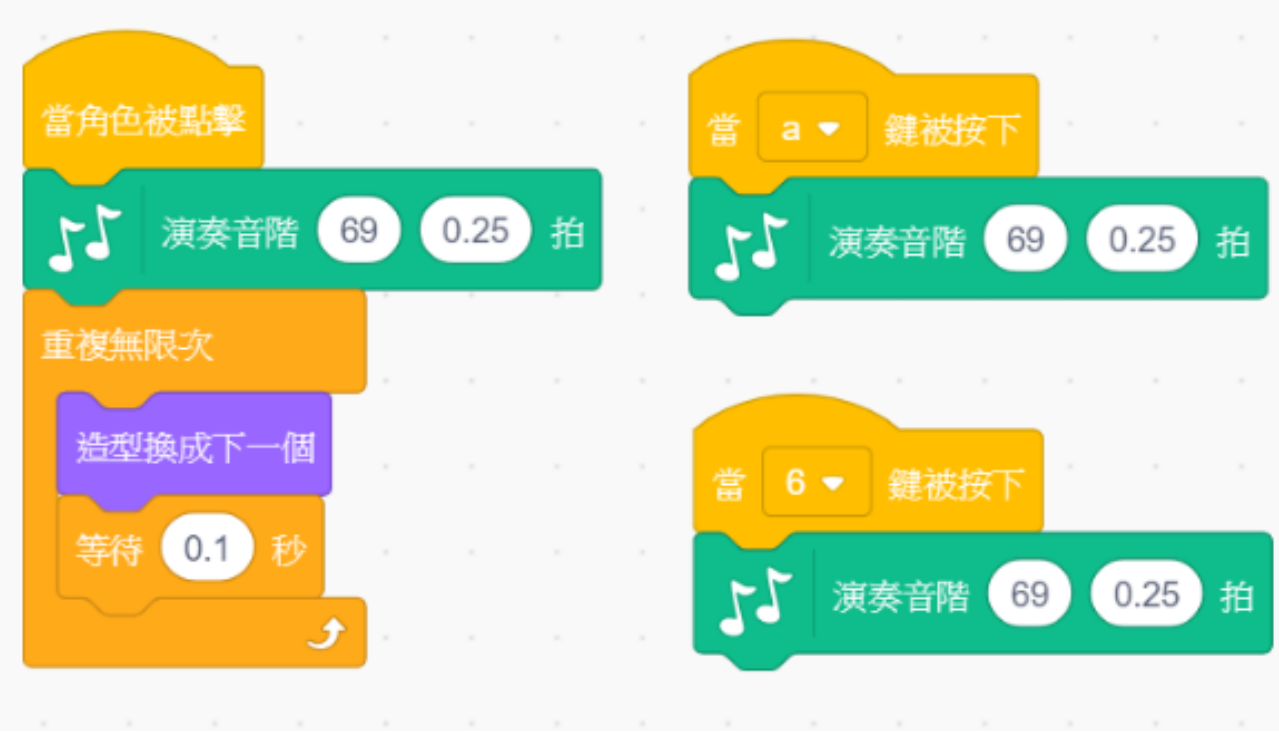

# \*【B】的角色程式積木:

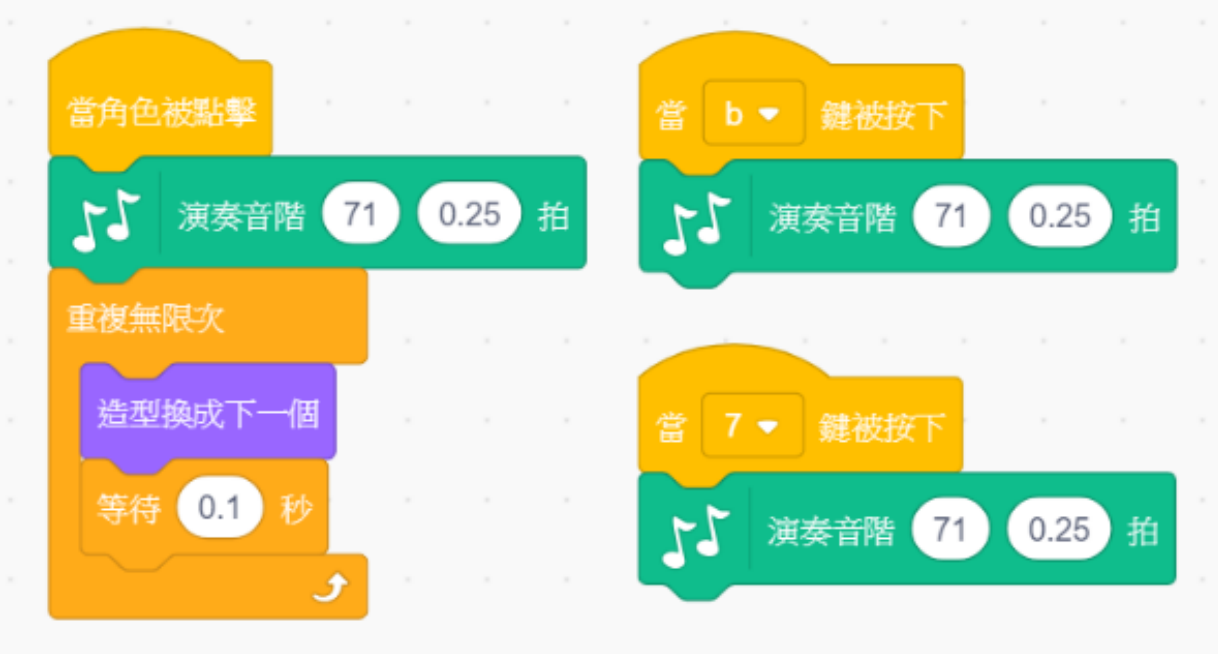

\*重點提示:

這個【事件】程式積木,可修改按鍵名稱:

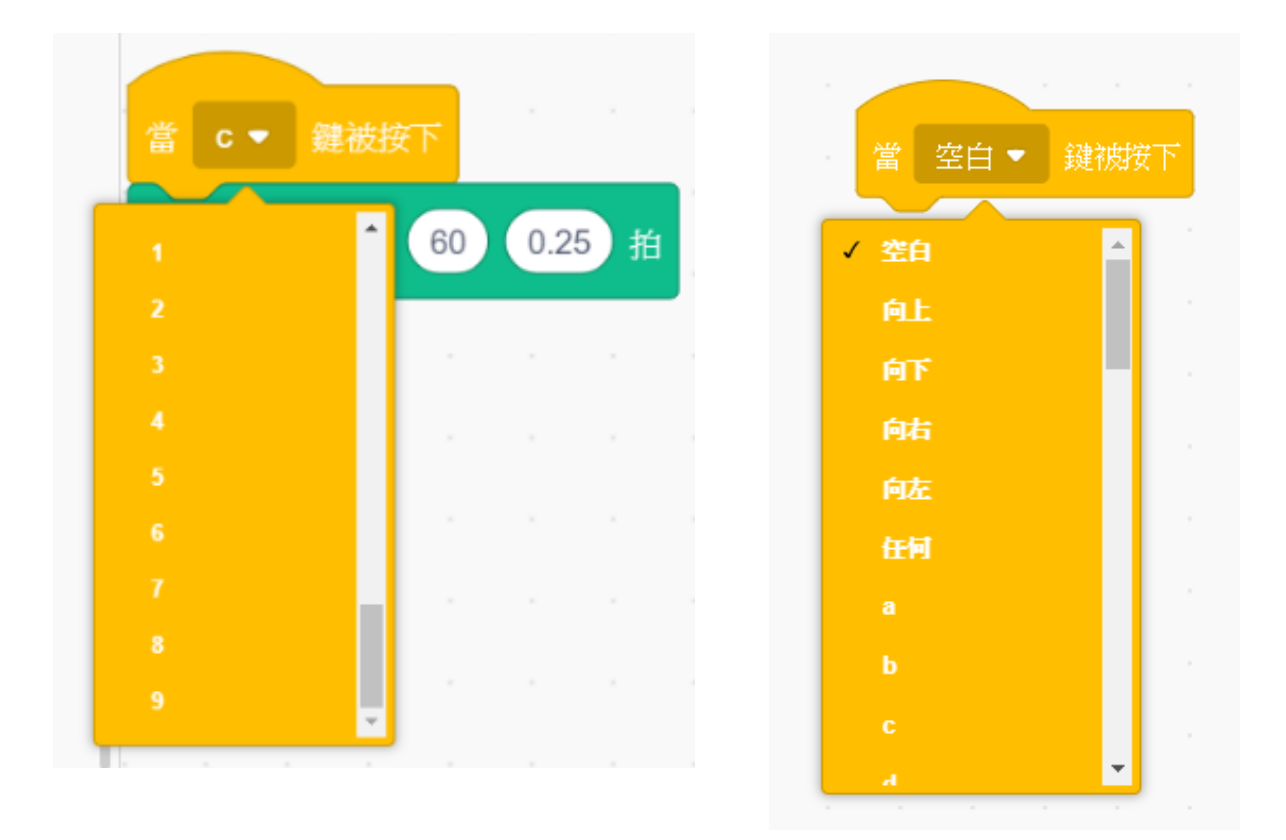

這個【音樂】程式積木,可修改音階:

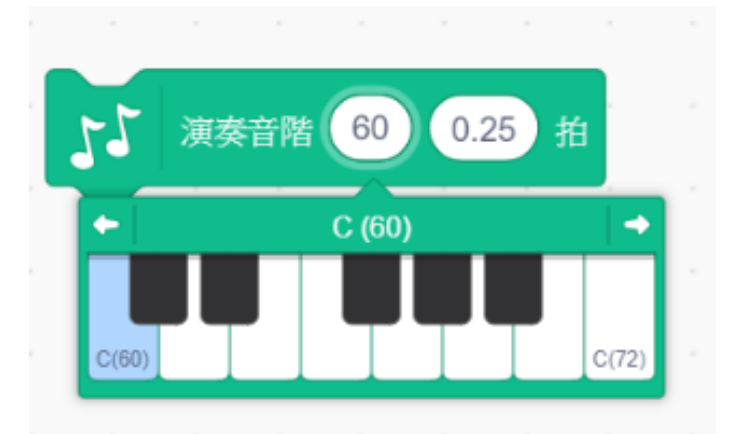

#### \*最後,請記得儲存【檔案】【下載到你的電腦】:

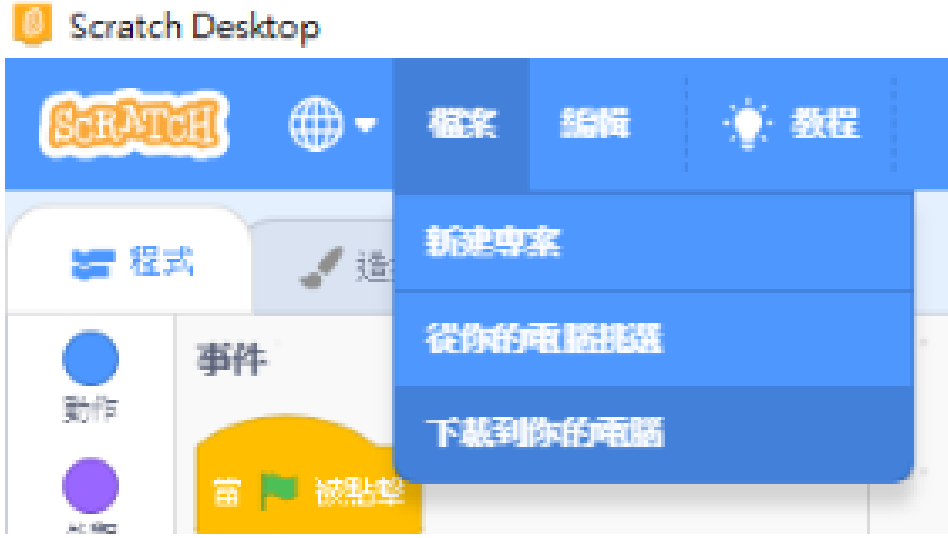

儲存到指定的硬碟資料夾位置,並輸入儲存名稱 music,最後按 下儲存。

\*大功告成,將可進行音階演奏,享受音樂的饗宴了!